# LSM 3.5 SP3 Basic **Online** Aggiornamento

Manuale 21.04.2023

**1888**<br>The Constitution of the Management - IC:\Program Files\Sink<br>Locking System Management - IC:\Program Files\Sink<br>Date:\Datenbank Ansicht Assistenten

System Management - Law<br>Datenbank Ansicht Assistenten

Sichließarlage:<br>Sichließarlage: Technologies AG

Transpondergruppen

nsponderupp

Schließanlage:

 $\tilde{\psi}$ 

一花

 $\left\lceil \frac{30}{60} \right\rceil$ 

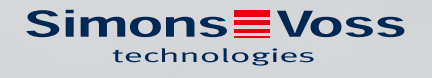

# **LSM 3.5 SP3 Basic Online** Aggiornamento (Manuale)

# Sommario

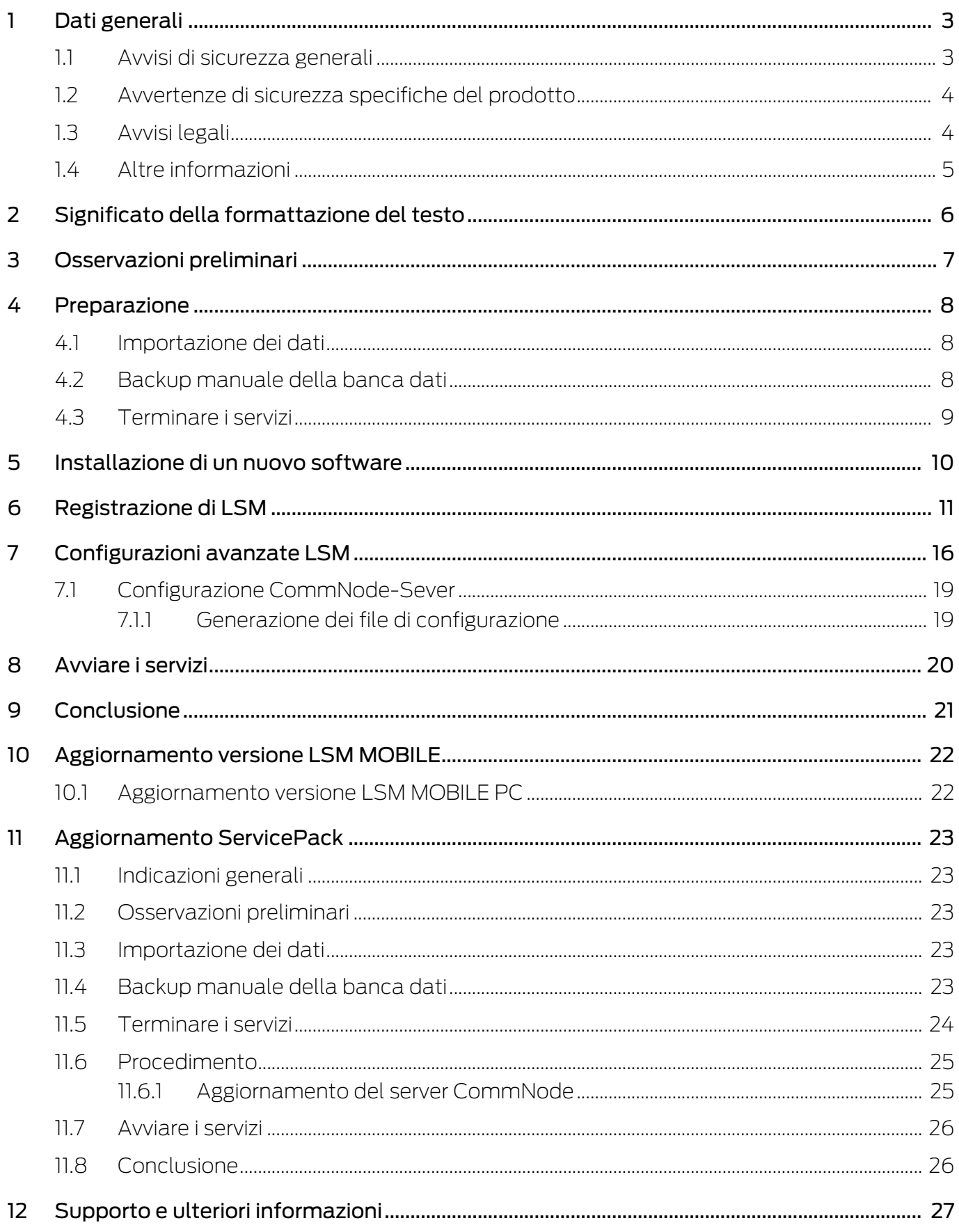

# <span id="page-2-0"></span>1 Dati generali

Questo manuale illustra come viene eseguito un update da una versione precedente, completamente intatta, al nuovo LSM 3.5 SP3 . Il software Locking System Management, più brevemente software LSM, è stato sviluppato per gestire impianti di chiusura complessi con componenti di chiusura SimonsVoss.

A integrazione del presente manuale sono disponibili anche altri documenti:

#### **Wanuale software LSM**

Il manuale illustra le funzioni del software Locking System Management 3.5 SP3.

**El** [SimonsVoss SmartUserGuide](https://www.simons-voss.com/it/documenti.html)

Illustra l'esecuzione delle funzioni base con il software LSM.

[Manuale WaveNet](https://www.simons-voss.com/it/documenti.html)

Descrive l'uso della rete radio WaveNet.

#### <span id="page-2-1"></span>1.1 Avvisi di sicurezza generali

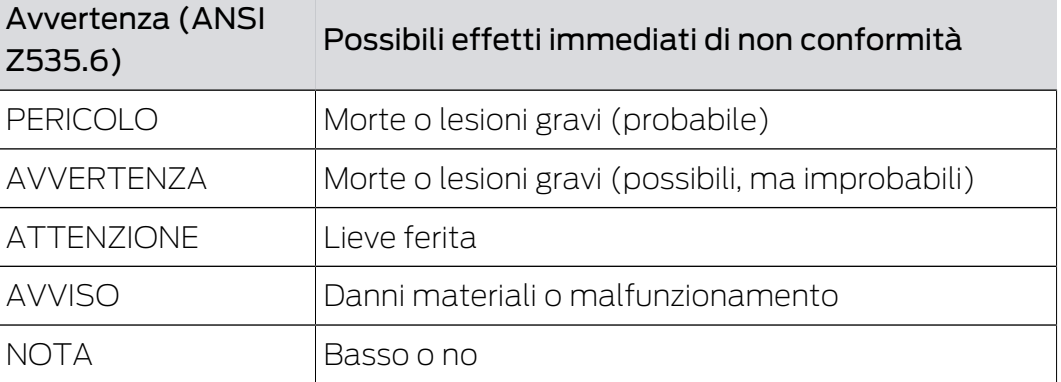

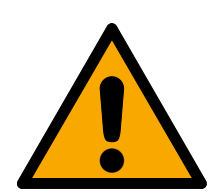

#### **AVVERTENZA**

#### Accesso bloccato

Con componenti montati e/o programmati in modo difettoso, l'accesso attraverso una porta può restare bloccato. La SimonsVoss Technologies GmbH non risponde delle conseguenze di un accesso bloccato, per esempio nel caso si debba accedere a persone ferite o in pericolo, di danni a cose o altri danni!

#### Accesso bloccato tramite manipolazione del prodotto

Se si modifica il prodotto da solo, possono verificarsi malfunzionamenti e l'accesso attraverso una porta può essere bloccato.

 Modificare il prodotto solo quando necessario e solo nel modo descritto nella documentazione.

# LSM 3.5 SP3 Basic Online Aggiornamento (Manuale)

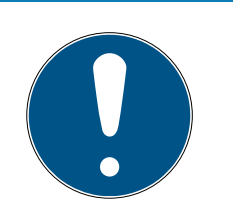

# **NOTA**

#### Uso conforme

I prodotti SimonsVoss sono concepiti esclusivamente per l'apertura e la chiusura di porte e oggetti simili.

Non utilizzare i prodotti SimonsVoss per altri scopi.

#### Tempi diversi per chiusure G2

L'unità temporale interna delle chiusure G2 è tecnicamente vincolata a una tolleranza fino a ± 15 minuti all'anno.

#### Qualifiche richieste

L'installazione e la messa in servizio richiedono conoscenze specialistiche.

Solo personale qualificato può installare e mettere in servizio il prodotto.

Non si escludono modifiche o perfezionamenti tecnici, anche senza preavviso.

La versione in lingua tedesca è il manuale di istruzioni originale. Altre lingue (redazione nella lingua del contratto) sono traduzioni delle istruzioni originali.

Leggere e seguire tutte le istruzioni di installazione, installazione e messa in servizio. Passare queste istruzioni e tutte le istruzioni di manutenzione all'utente.

### <span id="page-3-0"></span>1.2 Avvertenze di sicurezza specifiche del prodotto

### **ATTENZIONE**

#### Perdita della password dell'impianto di chiusura

La password dell'impianto di chiusura è la componente centrale del concetto di sicurezza. La perdita della password dell'impianto di chiusura ne limita il funzionamento e costituisce un rischio per la sicurezza.

- 1. Conservare la password dell'impianto di chiusura in un luogo sicuro (ad es. in una cassaforte)!
- 2. Rendere sempre visibile la password dell'impianto di chiusura alle persone autorizzate!

### 1.3 Avvisi legali

<span id="page-3-1"></span>Si avvisa espressamente l'acquirente che l'uso di un sistema di chiusura (ad es. con registrazione degli accessi e funzioni DoorMonitoring) può essere soggetto a obblighi legali di autorizzazione, in particolare in materia di tutela della privacy, e diritti di compartecipazione dei dipendenti. La responsabilità dell'uso a norma di legge del prodotto è dell'acquirente o cliente e dell'utente finale.

L'uso non conforme agli accordi o inconsueto, che non corrisponda cioè espressamente ad interventi di riparazione o modifiche autorizzati da SimonsVoss Technologies GmbH o ad un'assistenza non corretta, può causare malfunzionamenti ed è pertanto vietato. Qualunque modifica non autorizzata da SimonsVoss Technologies GmbH determina la perdita di qualunque richiesta di responsabilità e garanzia, inclusi eventuali diritti di garanzia specificamente pattuiti.

### 1.4 Altre informazioni

<span id="page-4-0"></span>Il manuale descrive l'aggiornamento di un software LSM esistente (dalla versione 3.X). L'utente sarà pertanto in grado di programmare i componenti di chiusura SimonsVoss e gestire l'impianto di chiusura in un ambiente software aggiornato.

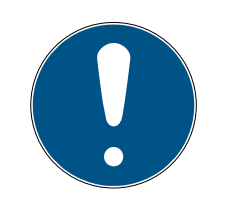

# **NOTA**

Il manuale non tratta il montaggio dei singoli componenti di chiusura SimonsVoss. A tale scopo, osservare tassativamente le guide brevi e i manuali dei vari componenti!

Tenere presente che nell'aggiornare il software LSM deve essere eseguito anche l'aggiornamento dell'ulteriore software presente (ad es. LSM MOBILE, CommNode-Server e WaveNet-Manager).

# <span id="page-5-0"></span>2 Significato della formattazione del testo

Questa documentazione utilizza la formattazione del testo e gli elementi di progettazione per facilitare la comprensione. La tabella spiega il significato delle possibili formattazione del testo:

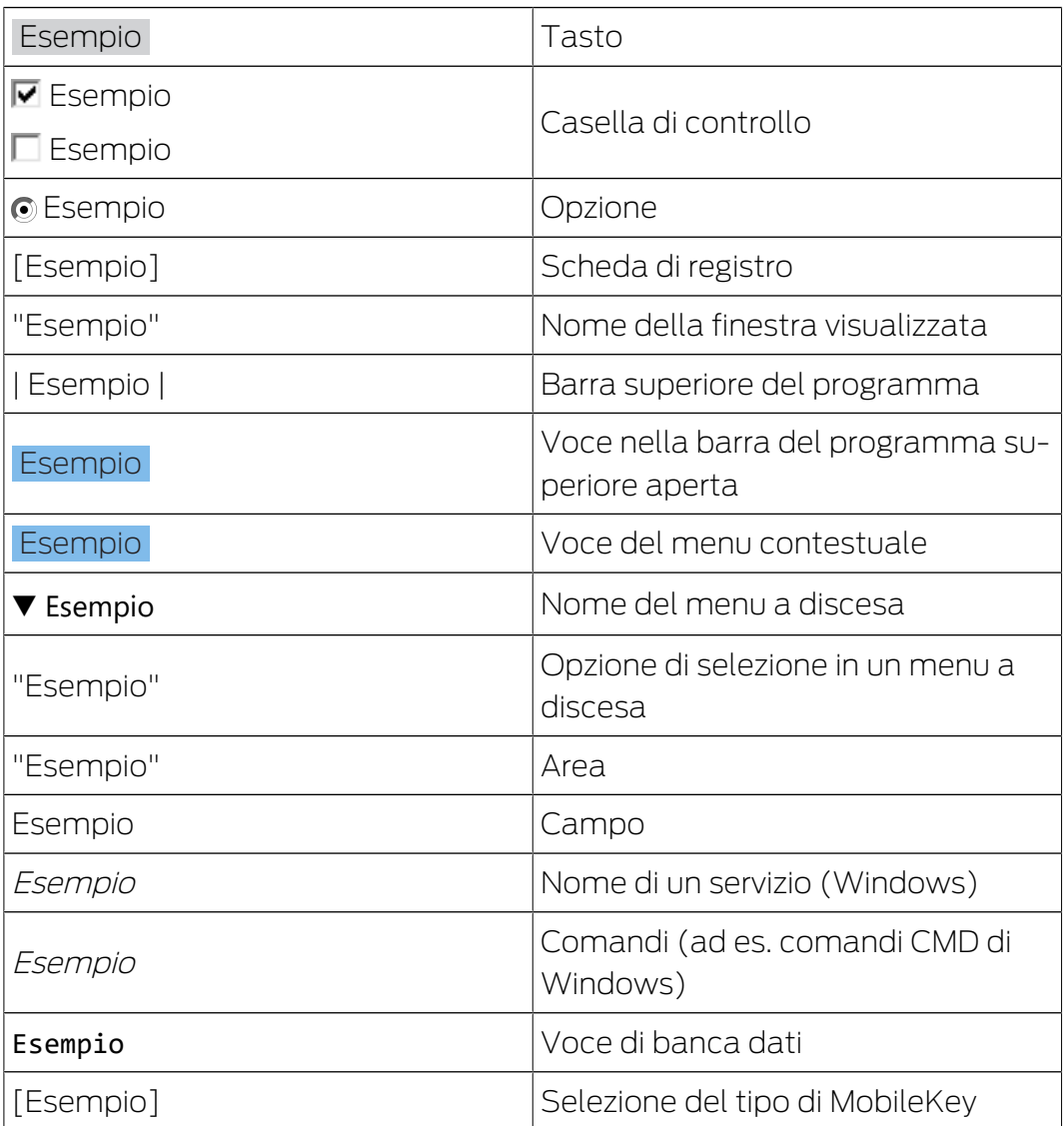

# <span id="page-6-0"></span>3 Osservazioni preliminari

- Attenersi alla procedura e ai requisiti di sistema. In caso di domande, contattare il proprio rivenditore specializzato o il referente del servizio di assistenza software prima di eseguire l'aggiornamento (vedere Supporto e contatti).
- L'installazione o l'aggiornamento del software LSM devono essere sempre effettuati da amministratori con diritti di amministrazione.
- Utilizzando il file di installazione dell'aggiornamento patch saranno installati automaticamente i driver necessari.

# <span id="page-7-0"></span>4 Preparazione

Per l'aggiornamento sono necessari diritti di amministratore!

#### 4.1 Importazione dei dati

- <span id="page-7-1"></span>1. Importare tutti i dati dai gateway della propria rete virtuale.
- 2. Importare tutti i dati dai propri dispositivi mobili.

#### 4.2 Backup manuale della banca dati

- <span id="page-7-2"></span>1. Effettuare il login come utente Windows che gestisce anche in altro modo il sistema di chiusura.
- 2. Avviare il software LSM.
- 3. Fare clic sul pulsante Setup  $\left(\frac{1}{2}\right)$ .
	- $\mapsto$  Il Setup si apre.
- 4. Fare clic sul pulsante Esteso .
	- → Si apre la finestra "Setup configurazione".

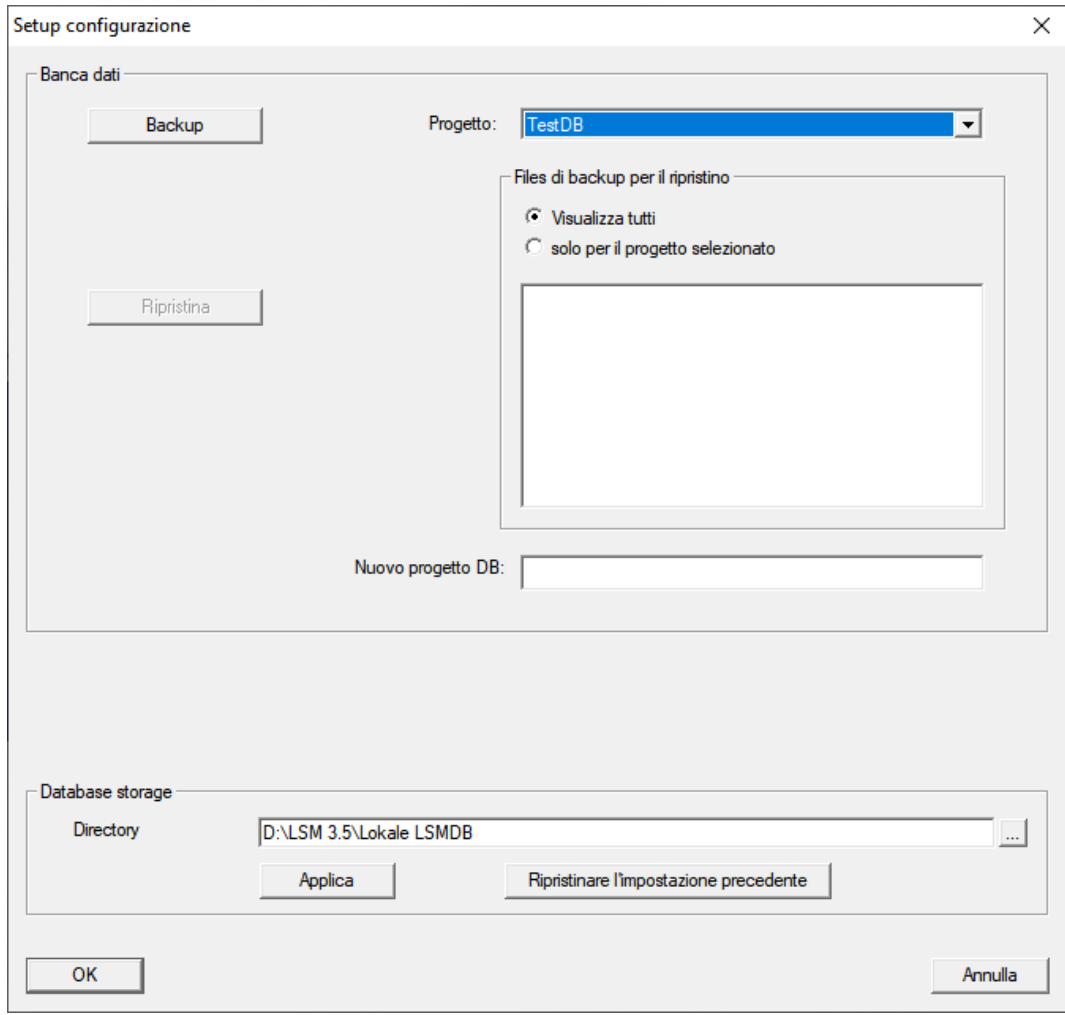

5. Scegliere nel menu a discesa ▼ Progetto: il vostro Progetto.

# LSM 3.5 SP3 Basic Online Aggiornamento (Manuale)

- 6. Fare clic sul pulsante Backup
	- $\rightarrow$  Backup creato.
- 7. Fare clic sul pulsante OK .
	- 9 Si chiude la finestra "Setup configurazione".
- 8. Copiare il backup creato (.zip) su un supporto dati separato.

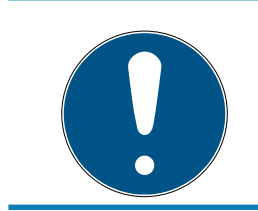

#### **NOTA**

Il backup viene di norma salvato in C:\ProgramData\SimonsVoss\Repository.

#### 4.3 Terminare i servizi

- <span id="page-8-0"></span> $\checkmark$  LSM collegato a tutti i client.
- 1. Aprire la finestra di Windows "Servizi".
- 2. Terminare il servizio Simons Voss CommNode Server.
- 3. Terminare il servizio , SimonsVoss VNHost Server.
- 4. Terminare il servizio SimonsVoss Transponder Terminal Server.
- 5. Terminare il servizio SimonsVoss Smart.XChangeService.

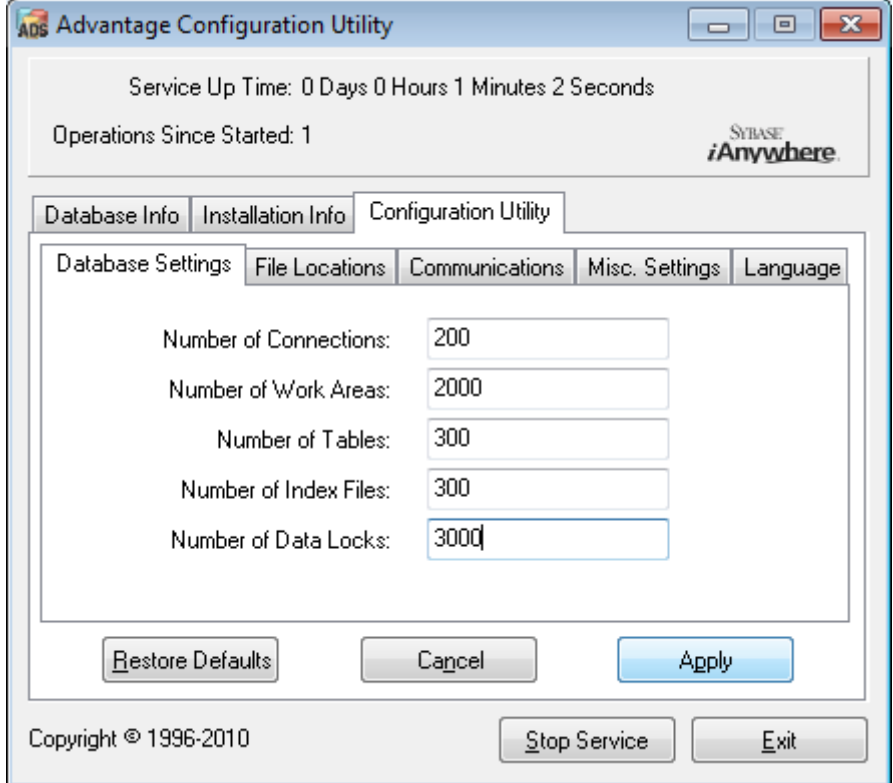

6. Se necessario, terminare qualsiasi altro servizio che accede al vostro database.

# <span id="page-9-0"></span>5 Installazione di un nuovo software

- 1. Avviare il file di configurazione come amministratore.
- 2. Seguire le istruzioni di installazione.
- 3. Accettare i termini di licenza per installare il software.
- 4. Avviare il software LSM.
- 5. Registrare il software (vedere [Registrazione di LSM \[](#page-10-0) $\triangleright$  [11\]](#page-10-0)).

# <span id="page-10-0"></span>6 Registrazione di LSM

Registrare l'LSM. A tale scopo, viene creato un file di registrazione, che viene inviato a un apposito indirizzo e-mail. Si riceverà una risposta automatica con allegato il file di licenza personale. Con questo file di licenza è possibile registrare l'LSM con i moduli ordinati.

#### Procedura

- ü L'installazione dell'LSM è eseguita.
- $\checkmark$  Si dispone della bolla di consegna con le informazioni per la registrazione.
- $\checkmark$  Invio e-mail possibile.
- 1. Nella scheda | Aiuto | fare clic sul Registrazione .
	- 9 Si apre la finestra "Registrazione".

#### Aiuto

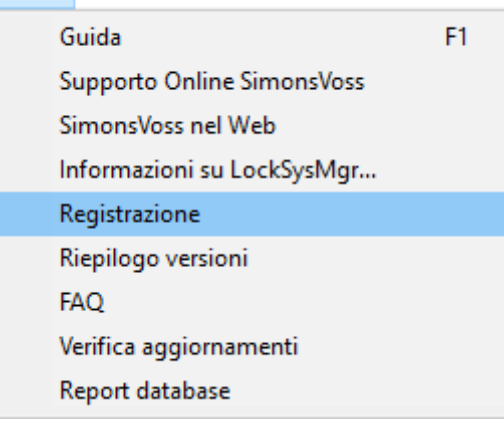

2. Fare clic pulsante Elabora .

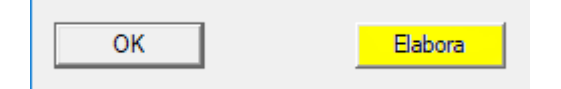

- 9 Si apre la finestra "Modificare registrazione".
- 3. Compilare il modulo.

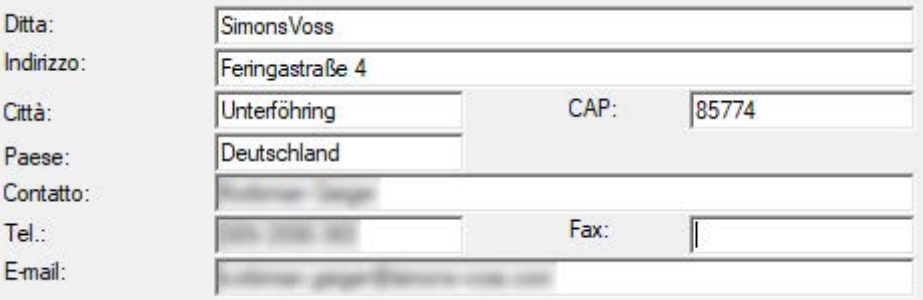

4. Assicurarsi che sia selezionata l'edizione corretta (esempio: Business).

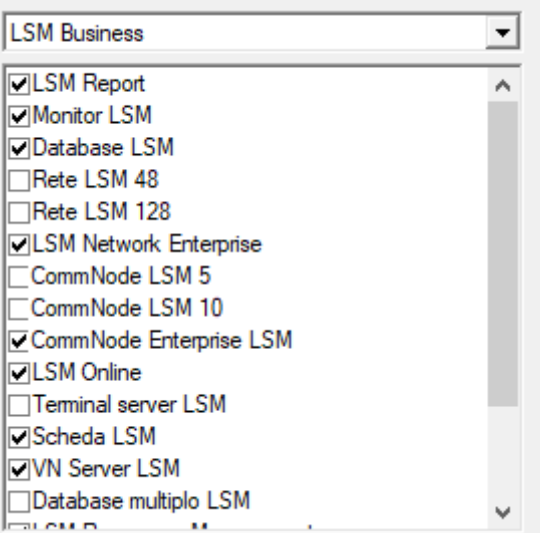

5. Fare clic pulsante Applica .

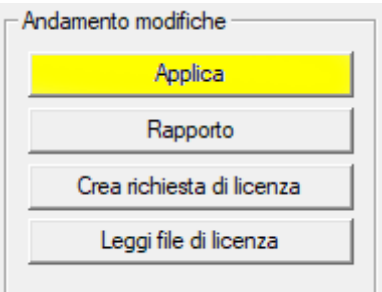

- 9 Il record dati è salvato.
- 6. Fare clic pulsante Crea richiesta di licenza .

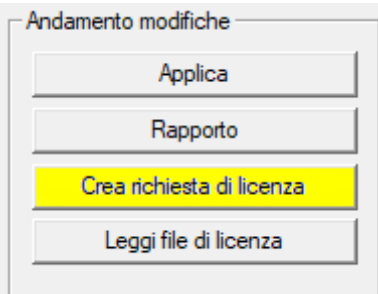

7. Fare clic pulsante Sì per confermare la richiesta.

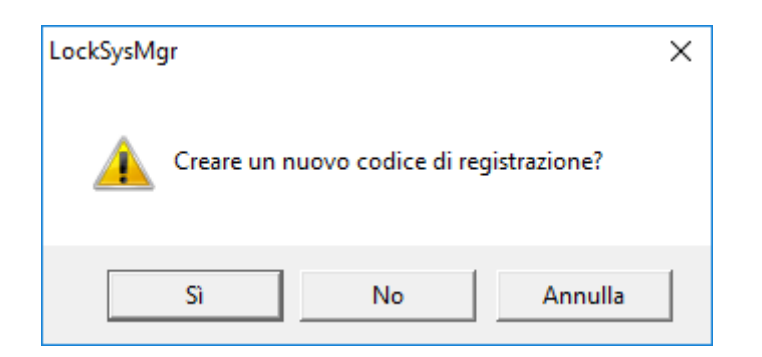

8. Compilare il modulo (numero di commessa LSM in formato LSM-xxxxxx, numero ordine in formato Axxxxxx).

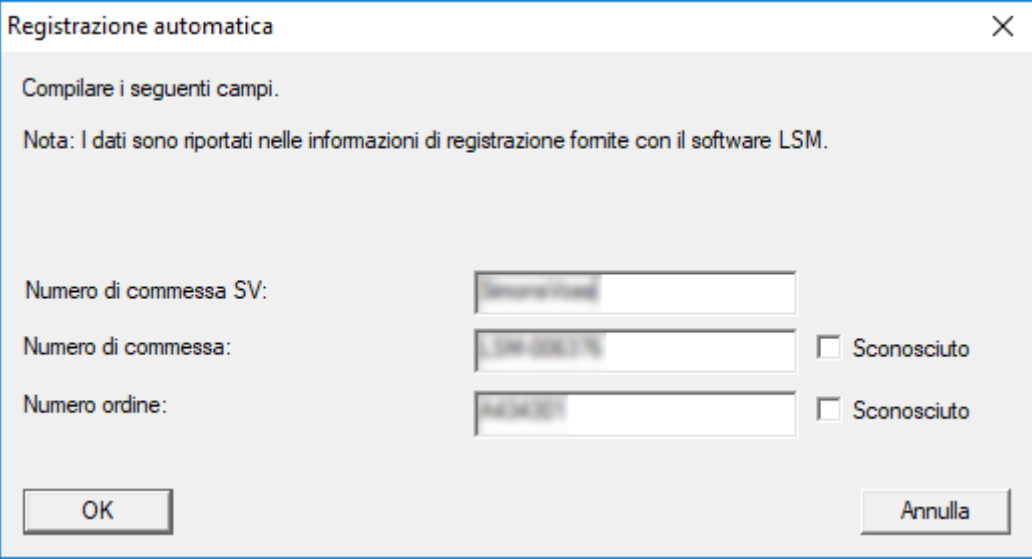

- 9. Fare clic sul pulsante OK .
	- → Viene creato il file RGO.
	- 9 Si aprirà la finestra Esplora risorse.

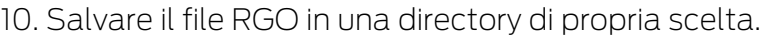

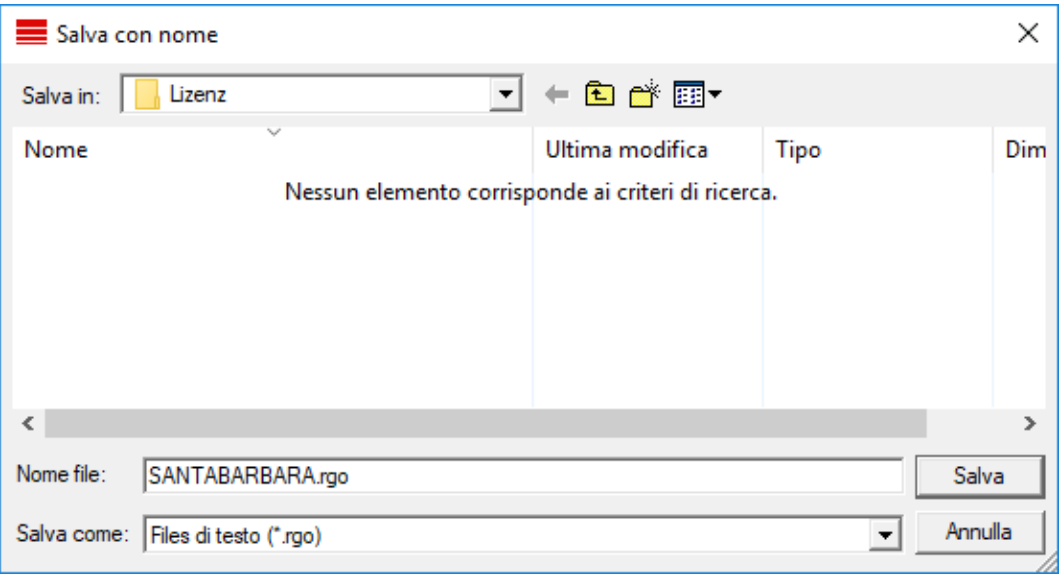

11. Fare clic sul pulsante OK .

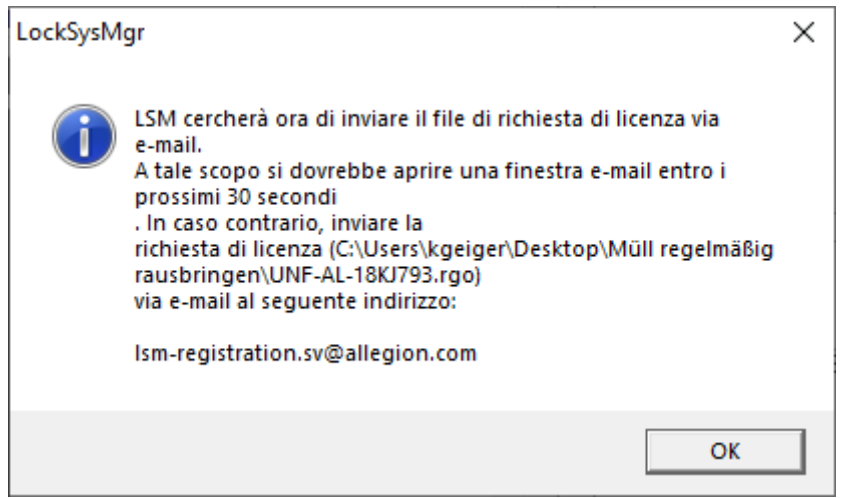

- 9 Si aprirà il client di posta elettronica predefinito. È già precompilata un'apposita e-mail con il file RGO allegato.
- 12. Se il file RGO non è allegato, eseguire l'operazione manualmente.
- 13. Inviare un'e-mail con il file RGO a lsm-registration.sv@allegion.com.
	- $\rightarrow$  La risposta con il file LIC allegato arriverà automaticamente.
- 14. Salvare il file LIC in una directory di propria scelta.
- 15. Ritornare all'LSM.

16. Fare clic pulsante Leggi file di licenza .

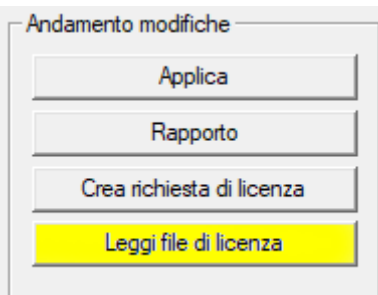

- 9 Si aprirà la finestra Esplora risorse.
- 17. Selezionare il file LIC.

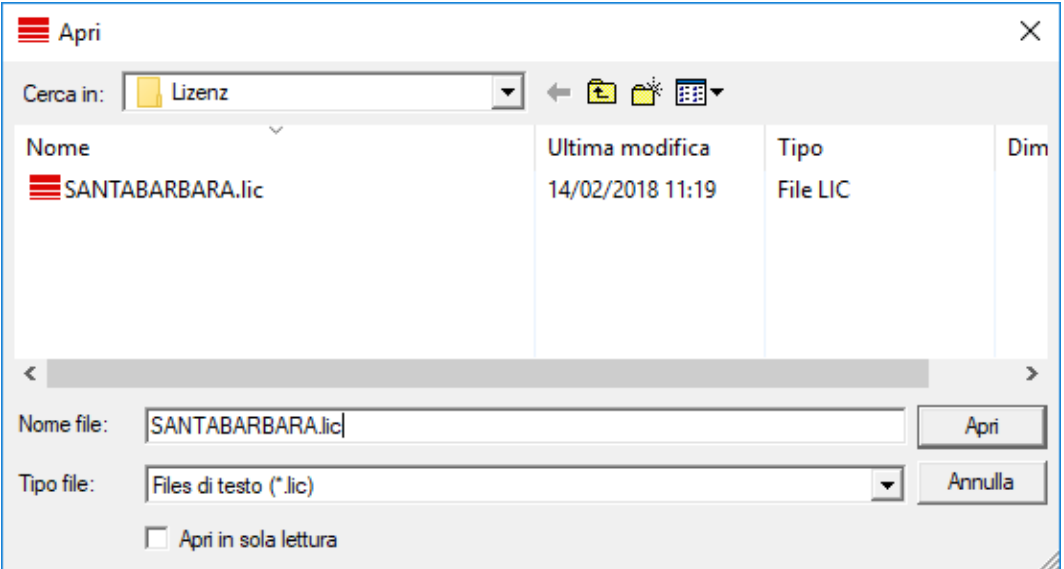

- 18. Fare clic pulsante Apri .
- 19. Fare clic pulsante OK " per confermare l'avviso.
- 20.Riavviare l'LSM.
- 9 La registrazione è stata eseguita.

# <span id="page-15-0"></span>7 Configurazioni avanzate LSM

- 1. Se necessario: adattare le regole locali per i firewall al client e al server.
- 2. Se necessario: adattare i report (dati indirizzo, loghi, testi supplementari ecc.).
- 3. Se necessario: creare/modificare gli account utente per l'LSM.
- 4. Se necessario: Installare ulteriori client.
- 5. Passare nuovamente al server (sul quale è stato installato l'ADS).

#### Aggiornare e inizializzare il server CommNode

- 1. Aprire la directory di installazione del precedente server CommNode.
- 2. Eseguire il file *uninstall CommNodeSvr.bat* con i diritti di amministratore → Vecchio server CommNode rimosso.
- 3. Aprire la directory di installazione del server CommNode a (ad es. C: \Program Files (x86)\SimonsVoss\CommNode\_3\_5).
- 4. Eseguire il file *install\_CommNodeSvr.bat* con i diritti di amministratore.

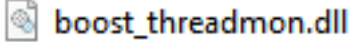

**TEI** CommNode

install\_CommNode

- ig uninstall CommNode
- WNIPDiscoveryLib.dll

9 Server CommNode inizializzato.

# C:\WINDOWS\system32>"C:\Program Files (x86)\Simor SVCommNode installed

- 5. Se sul server non è stata installata alcuna GUI LSM, installare ora il driver OLEDB (oledb.exe).
- 6. Impostare la lingua italiana (come per l'installazione del server ADS).
- 7. Avviare l'LSM ed eseguire l'accesso.

8. Accedere alla voce di menu | Rete | - Nodi di comunicazione e configurare/modificare eventualmente il nome PC del server CommNode.

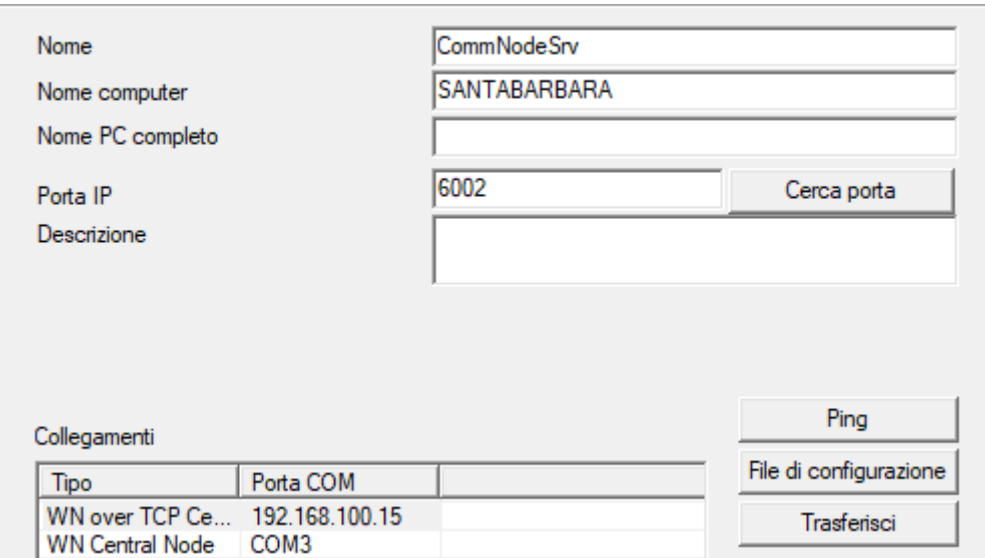

9. Se necessario: configurare il Task manager e salvarvi il server CommNode.

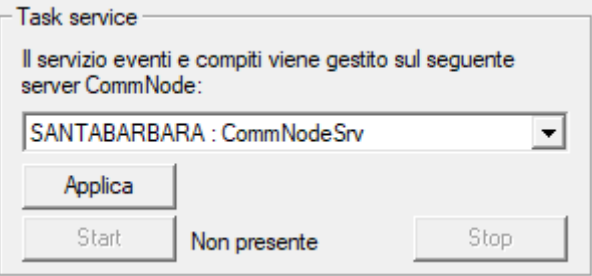

10. Se presente e non ancora effettuato nelle versioni precedenti: spostare il router WaveNet esistente dai collegamenti locali al CommNodeServer esistente.

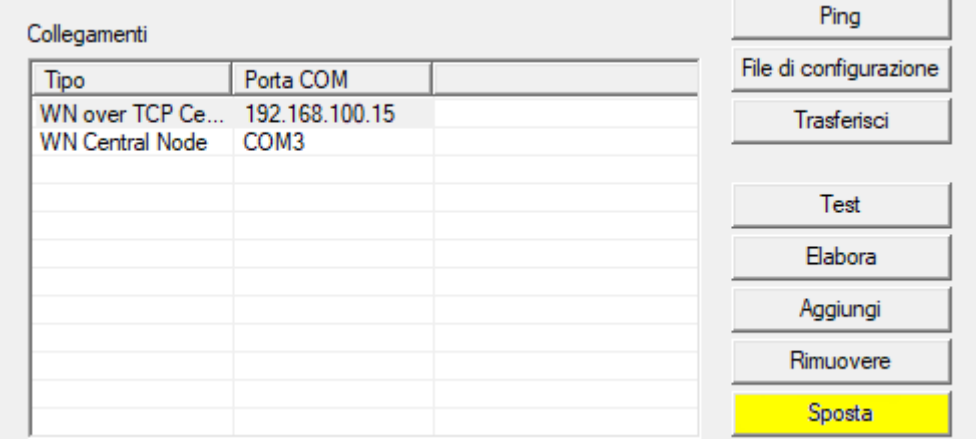

11. Creare i file di configurazione nel nodo di comunicazione

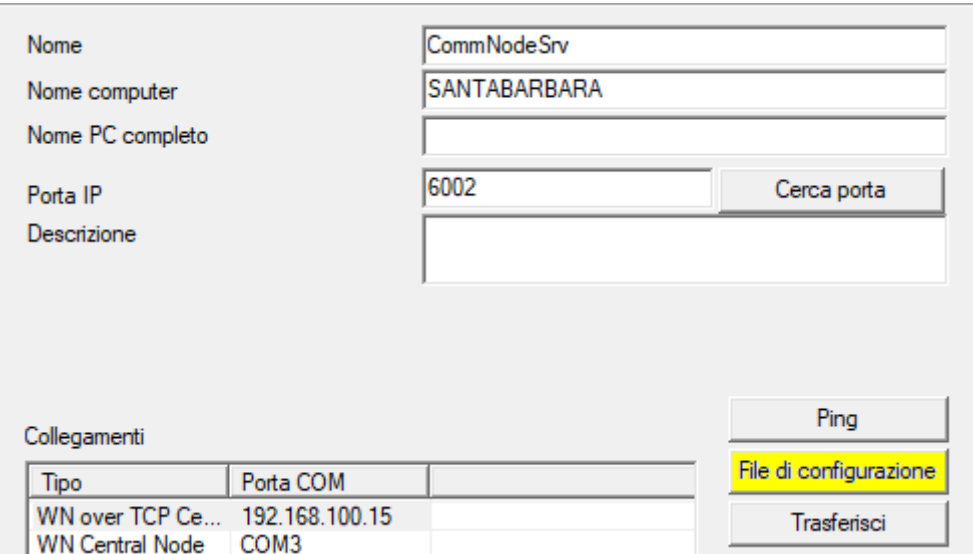

- 12. Copiare i 3 file creati sul server nella directory di installazione del CommNodeServer (C:\Programmi (x86)\SimonsVoss\CommNode-Svr\_3\_5\)
- 13. Quindi avviare il servizio del CommNodeServer (SimonsVoss CommNode Server) manualmente (alla voce di finestra "Servizi" del sistema operativo Windows)
- 14. Controllare il collegamento premendo su Ping nel nodo di comunicazione.

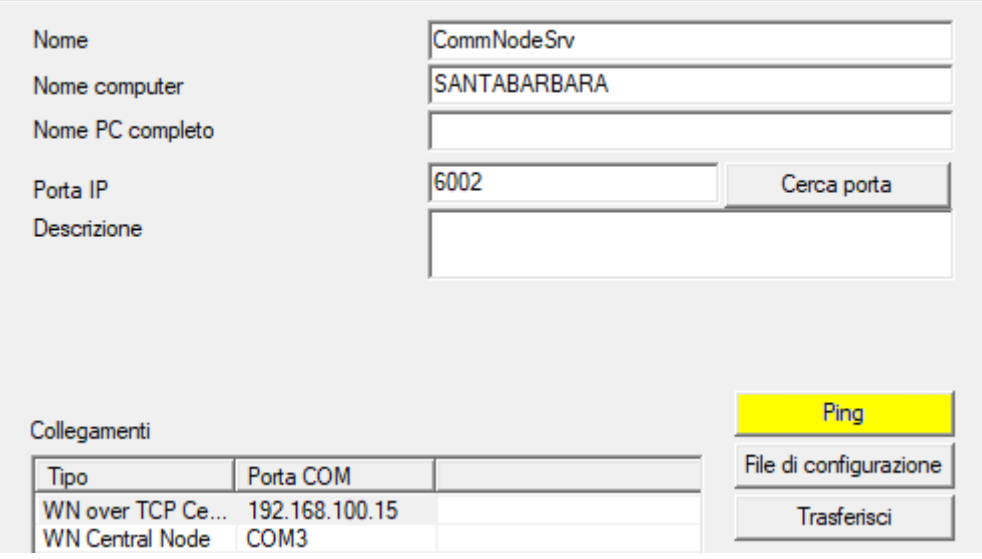

9 I futuri componenti WaveNet devono essere assegnati tutti al nodo di comunicazione e non ai collegamenti locali.

#### <span id="page-18-0"></span>7.1 Configurazione CommNode-Sever

Per avviare il servizio CommNode Server è necessaria una connessione al database LSM, che può essere configurata tramite tre file di configurazione XML.

#### 7.1.1 Generazione dei file di configurazione

- <span id="page-18-1"></span>1. Avviare LSM ed effettuare l'accesso al database.
- 2. Menu Rete/Nodi di comunicazione/File di configurazione
- 3. Salvare i 3 file di configurazione nella directory di installazione di CommNode Server (percorso predefinito: C:\Programmi (x86)\SimonsVoss\CommNodeSvr\_3\_5).
- 4. Eseguire il file install\_CommNodeSvr.bat con diritti di amministratore. Il servizio CommNode-Server di SimonsVoss verrà registrato.
- 5. Avviare il servizio CommNode-Server di SimonsVoss tramite Pannello di controllo/Strumenti di amministrazione/Servizi di Windows.

# <span id="page-19-0"></span>8 Avviare i servizi

- 1. Aprire la finestra di Windows "Servizi".
- 2. Avviare il servizio SimonsVoss CommNode Server.
- 3. Avviare il servizio , SimonsVoss VNHost Server.
- 4. Avviare il servizio SimonsVoss Smart.XChangeService.
- 5. Avviare il servizio SimonsVoss Transponder Terminal Server.
- 9 Servizi riavviati. È possibile eseguire nuovamente il login a LSM.

# <span id="page-20-0"></span>9 Conclusione

Nell'utilità di pianificazione Windows creare un task per il backup automatico della directory del database con l'ausilio del file di backup creato (Backup automatico della banca dati) ed effettuare una prova.

# 10 Aggiornamento versione LSM MOBILE

<span id="page-21-0"></span>Tenere presente che la versione dell'aggiornamento di LSM Mobile deve corrispondere a quella indicata esplicitamente da SimonsVoss come compatibile con la versione del software LSM.

#### 10.1 Aggiornamento versione LSM MOBILE PC

<span id="page-21-1"></span>Non dovete disinstallare la vecchia versione del vostro LSM Mobile.

Lanciate il file di set-up della versione attuale e seguite le indicazioni.

# <span id="page-22-0"></span>11 Aggiornamento ServicePack

#### 11.1 Indicazioni generali

<span id="page-22-1"></span>Di seguito è descritta l'installazione degli aggiornamenti (ad es. Service Pack) del software LSM. Gli aggiornamenti software contengono funzioni in parte nuove e migliorano la stabilità. Si consiglia pertanto di eseguire regolari aggiornamenti.

#### 11.2 Osservazioni preliminari

- <span id="page-22-2"></span> Attenersi alla procedura e ai requisiti di sistema. In caso di domande, contattare il proprio rivenditore specializzato o il referente del servizio di assistenza software prima di eseguire l'aggiornamento (vedere Supporto e contatti).
- L'installazione o l'aggiornamento del software LSM devono essere sempre effettuati da amministratori con diritti di amministrazione.
- Utilizzando il file di installazione dell'aggiornamento patch saranno installati automaticamente i driver necessari.

#### 11.3 Importazione dei dati

- <span id="page-22-3"></span>1. Importare tutti i dati dai gateway della propria rete virtuale.
- 2. Importare tutti i dati dai propri dispositivi mobili.

#### 11.4 Backup manuale della banca dati

- <span id="page-22-4"></span>1. Effettuare il login come utente Windows che gestisce anche in altro modo il sistema di chiusura.
- 2. Avviare il software LSM.
- 3. Fare clic sul pulsante Setup  $(\frac{1}{2})$ .
	- $\rightarrow$  Il Setup si apre.
- 4. Fare clic sul pulsante Esteso .
	- 9 Si apre la finestra "Setup configurazione".

# LSM 3.5 SP3 Basic Online Aggiornamento (Manuale)

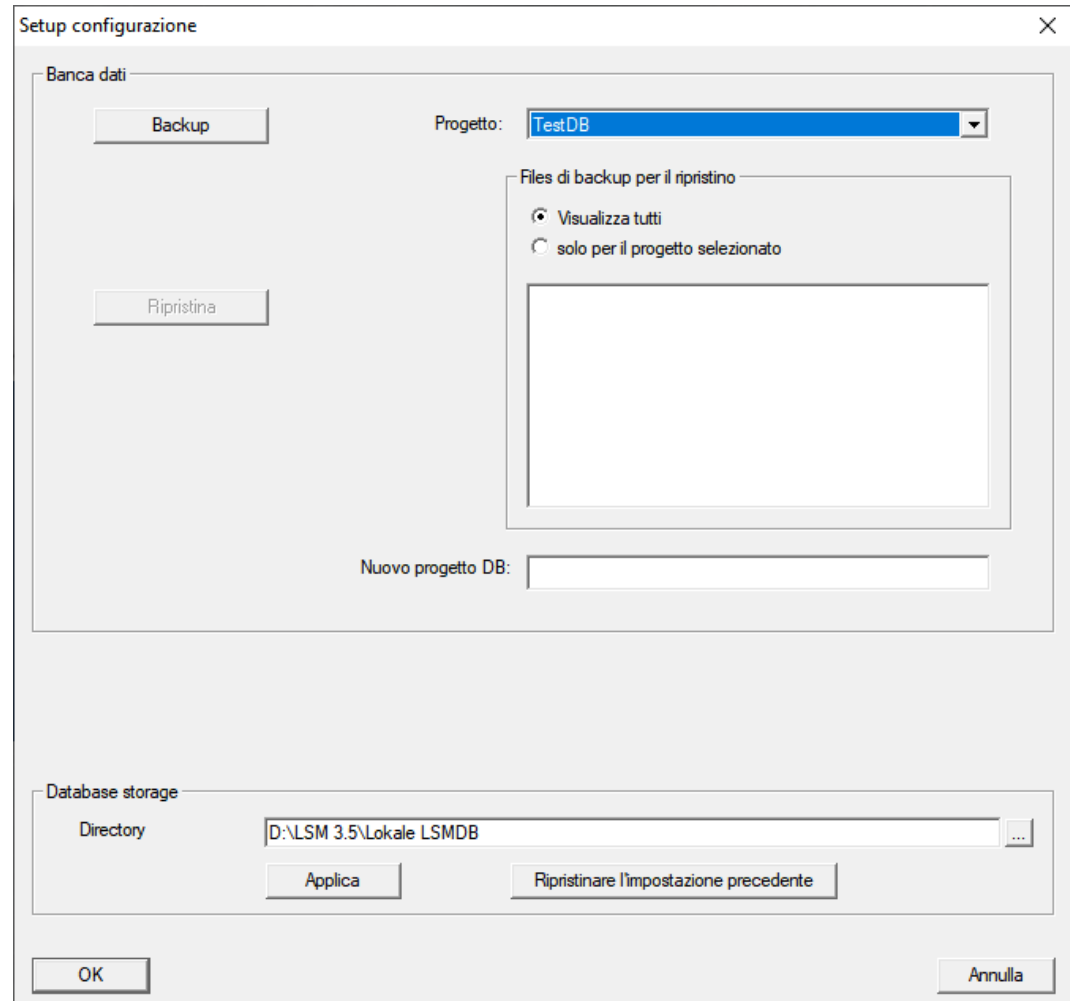

- 5. Scegliere nel menu a discesa ▼ Progetto: il vostro Progetto.
- 6. Fare clic sul pulsante Backup
	- $\rightarrow$  Backup creato.
- 7. Fare clic sul pulsante OK .
	- 9 Si chiude la finestra "Setup configurazione".
- 8. Copiare il backup creato (.zip) su un supporto dati separato.

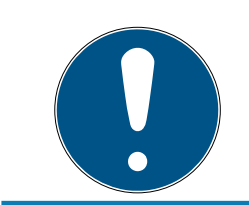

#### **NOTA**

Il backup viene di norma salvato in C:\ProgramData\SimonsVoss\Repository.

#### 11.5 Terminare i servizi

- <span id="page-23-0"></span> $\checkmark$  LSM collegato a tutti i client.
- 1. Aprire la finestra di Windows "Servizi".
- 2. Terminare il servizio SimonsVoss CommNode Server.
- 3. Terminare il servizio , SimonsVoss VNHost Server.
- 4. Terminare il servizio SimonsVoss Transponder Terminal Server.
- 5. Terminare il servizio SimonsVoss Smart.XChangeService.

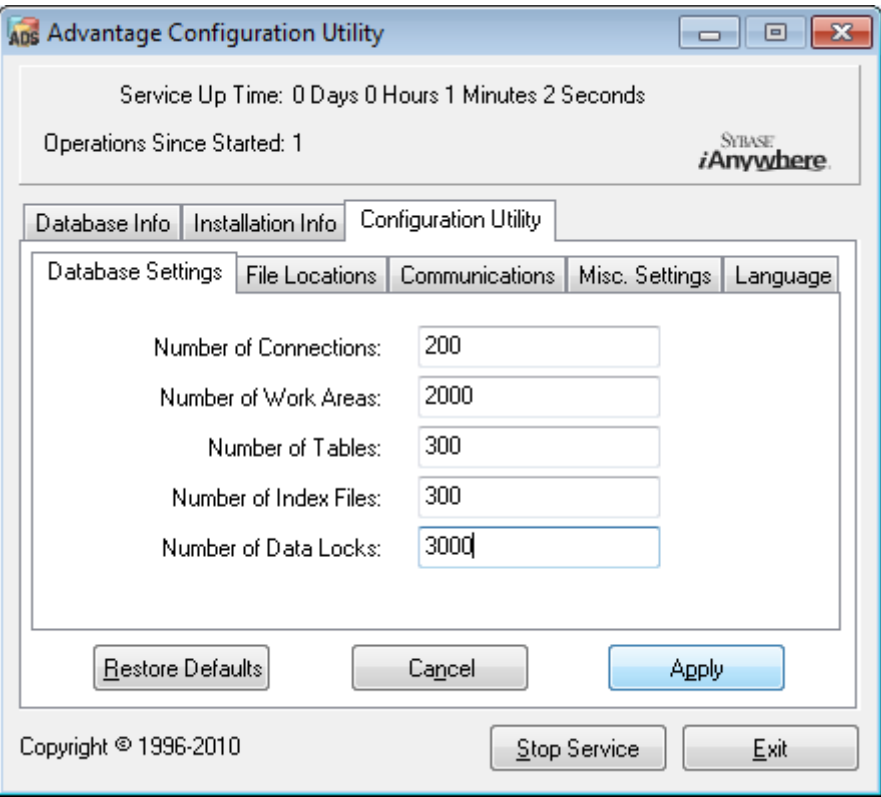

6. Se necessario, terminare qualsiasi altro servizio che accede al vostro database.

#### 11.6 Procedimento

- <span id="page-24-0"></span>1. Installare il service pack con i diritti di amministratore.
	- $\mapsto$  Installazione aggiornata.
- 2. Aggiornare il server CommNode se lo si utilizza (vedere [Aggiornamento](#page-24-1) [del server CommNode \[](#page-24-1) $\triangleright$  [25\]](#page-24-1)).
- 3. Se non si ha accesso in scrittura alla cartella del database: La banca dati dei modelli deve essere adattata prima di avviare LSM (vedere Adattamento del database modello).

#### <span id="page-24-1"></span>11.6.1 Aggiornamento del server CommNode

- 11.6.1.1 Procedura
	- 1. Spostarsi al pacchetto di installazione del software.
	- 2. Aprire la cartella in cui è presente l'installazione dell'LSM.
		- 9 Qui è salvato anche il file di configurazione del CommNode Server.
	- 3. Eseguire il file di configurazione.
- 4. Seguire le istruzioni per la routine di installazione.
- 9 Sono installati il Commnode-Server, il Commnode e il VN-Server.
- 11.6.1.2 Configurazione CommNode-Sever

Per avviare il servizio CommNode Server è necessaria una connessione al database LSM, che può essere configurata tramite tre file di configurazione XML.

#### Generazione dei file di configurazione

- 1. Avviare LSM ed effettuare l'accesso al database.
- 2. Menu Rete/Nodi di comunicazione/File di configurazione
- 3. Salvare i 3 file di configurazione nella directory di installazione di CommNode Server (percorso predefinito: C:\Programmi (x86)\SimonsVoss\CommNodeSvr\_3\_5).
- 4. Eseguire il file install\_CommNodeSvr.bat con diritti di amministratore. Il servizio CommNode-Server di SimonsVoss verrà registrato.
- 5. Avviare il servizio CommNode-Server di SimonsVoss tramite Pannello di controllo/Strumenti di amministrazione/Servizi di Windows.

#### 11.7 Avviare i servizi

- <span id="page-25-0"></span>1. Aprire la finestra di Windows "Servizi".
- 2. Avviare il servizio SimonsVoss CommNode Server.
- 3. Avviare il servizio , SimonsVoss VNHost Server.
- 4. Avviare il servizio SimonsVoss Smart.XChangeService.
- 5. Avviare il servizio SimonsVoss Transponder Terminal Server.
- $\rightarrow$  Servizi riavviati. È possibile eseguire nuovamente il login a LSM.

#### 11.8 Conclusione

<span id="page-25-1"></span>Nell'utilità di pianificazione Windows creare un task per il backup automatico della directory del database con l'ausilio del file di backup creato (Backup automatico della banca dati) ed effettuare una prova.

# <span id="page-26-0"></span>12 Supporto e ulteriori informazioni

#### Materiale informativo/Documenti

Maggiori informazioni sul funzionamento e sulla configurazione nonché ulteriori documenti sono riportati nella homepage:

<https://www.simons-voss.com/it/documenti.html>

#### Software e driver

Software e driver sono disponibili sulla homepage:

<https://www.simons-voss.com/it/assistenza/download-software.html>

#### Dichiarazioni di conformità

Le dichiarazioni di conformità e altri certificati sono riportate nella homepage:

#### <https://www.simons-voss.com/it/certificati.html>

#### Supporto tecnico

Il nostro supporto tecnico sarà lieto di aiutarvi (linea fissa, i costi dipendono dal provider):

+49 (0) 89 / 99 228 333

#### E-mail

Se si preferisce contattarci via e-mail, scrivere all'indirizzo:

[support-simonsvoss@allegion.com](mailto:support-simonsvoss@allegion.com)

#### FAQ

Per informazioni e consigli utili, consultare l'area FAQ:

<https://faq.simons-voss.com/otrs/public.pl>

#### Indirizzo

SimonsVoss Technologies GmbH Feringastr. 4 D-85774 Unterfoehring Germania

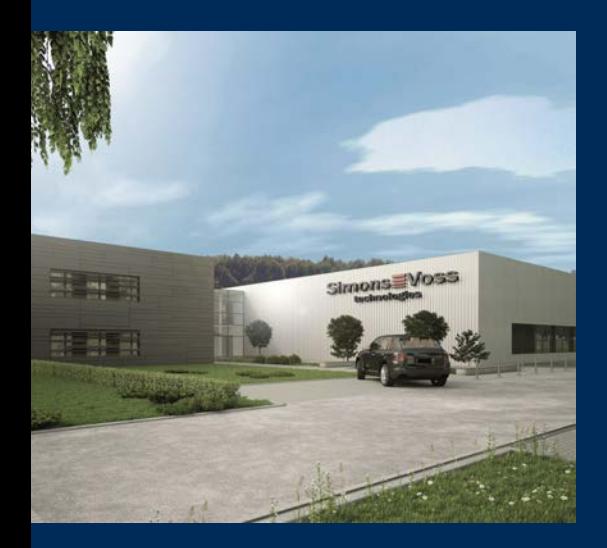

# Ecco a voi SimonsVoss

SimonsVoss, pioniere della tecnologia di chiusura radiocomandata senza fili, offre soluzioni di sistema con un'ampia gamma di prodotti per il settore SOHO, per le piccole e grandi imprese e le istituzioni pubbliche. Gli apparati SimonsVoss racchiudono funzionalità intelligenti, alta qualità e design pluripremiato Made in Germany.

Come fornitore di prodotti innovativi, SimonsVoss punta su scalabilità, alta sicurezza, affidabilità, software potenti e facilità d'uso. Questo rende SimonsVoss un leader tecnologico riconosciuto nell'ambito dei sistemi di chiusura digitali wireless.

Coraggio di innovare, mentalità e agire sostenibile e grande attenzione verso collaboratori e clienti: questa è la chiave del nostro successo.

SimonsVoss fa parte di ALLEGION, un gruppo internazionale operante nel settore della sicurezza. Allegion vanta sedi in circa 130 paesi [\(www.allegion.com\)](https://www.allegion.com).

#### Qualità "made in Germany"

Per SimonsVoss, il "Made in Germany" è un impegno serio: Tutti i prodotti sono sviluppati e realizzati esclusivamente in Germania.

© 2023, SimonsVoss Technologies GmbH, Unterföhring

Tutti i diritti riservati. Testo, immagini ed elaborazioni grafiche sono tutelati dai diritti d'autore.

Il contenuto di presento documento non può essere copiato, divulgato né modificato. Ulteriori informazioni su questo prodotto sono disponibili sul sito web di SimonsVoss. Con riserva di modifiche tecniche.

SimonsVoss e MobileKey sono marchi registrati di SimonsVoss Technologies GmbH.

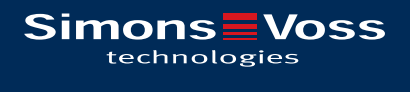

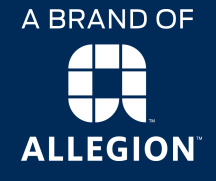

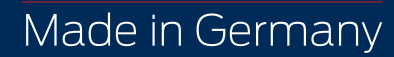